## **BUSCAR UN CURSO EN MOODLE Y ACCEDER CÓMO INVITADOS**

Cuando entráis a Moodle, antes de introducir usuario y contraseña, debéis pulsar en el panel central de la izquierda: **Cursos**

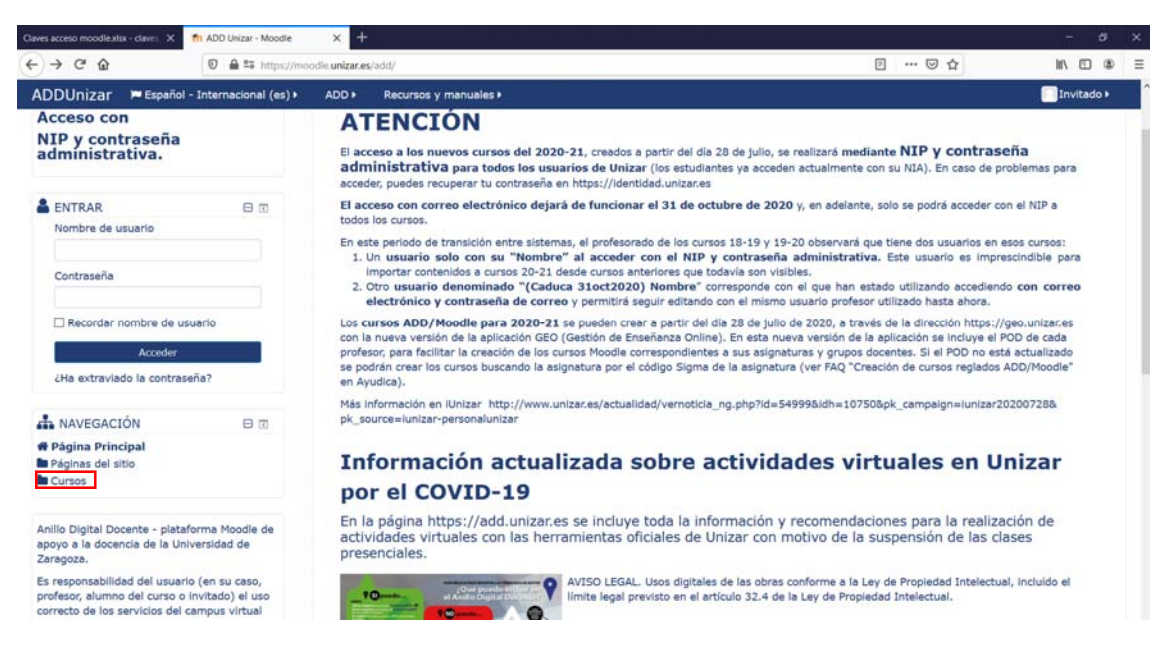

En la parte central se abre la siguiente pantalla:

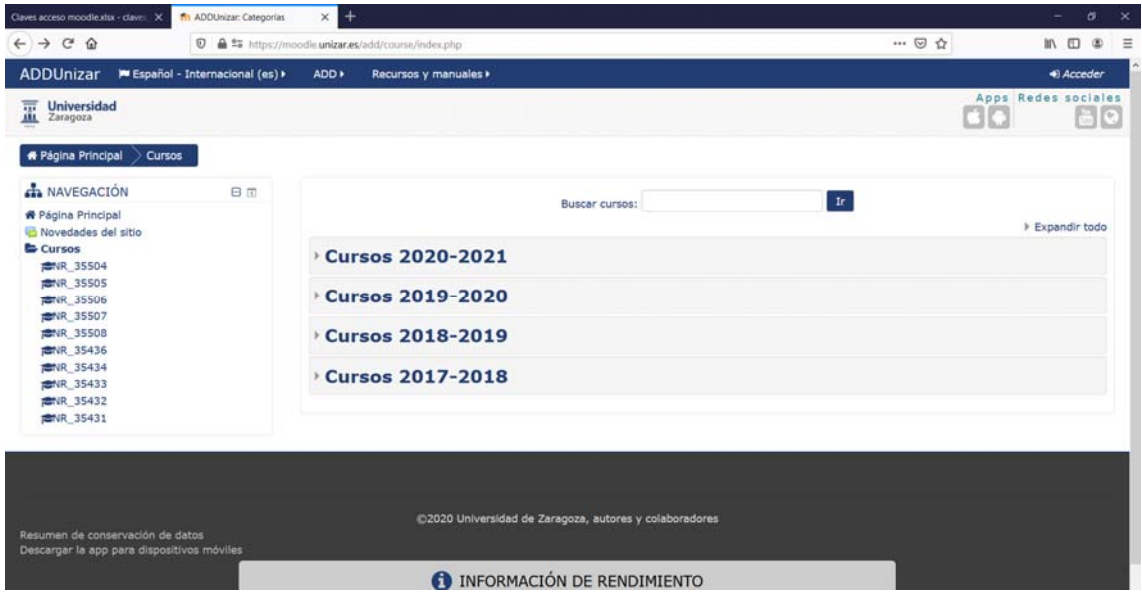

Podéis buscar la asignatura escribiendo su nombre en **Buscar cursos:** o bien desplegando Cursos 2020‐21, luego las distintas facultades, luego por grados, … hasta llegar a la asignatura.

Una vez encontrada, pulsáis encima de ella y aparece la siguiente pantalla:

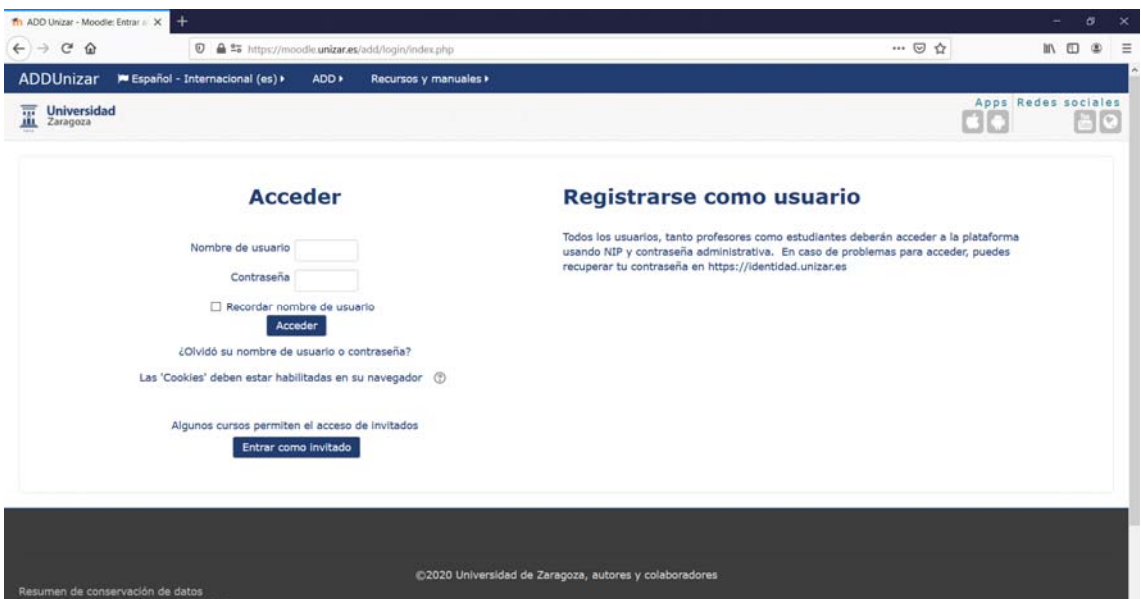

Tenéis que pulsar en **Entrar como invitado** y en la siguiente pantalla os pedirá la contraseña (o clave que os damos):

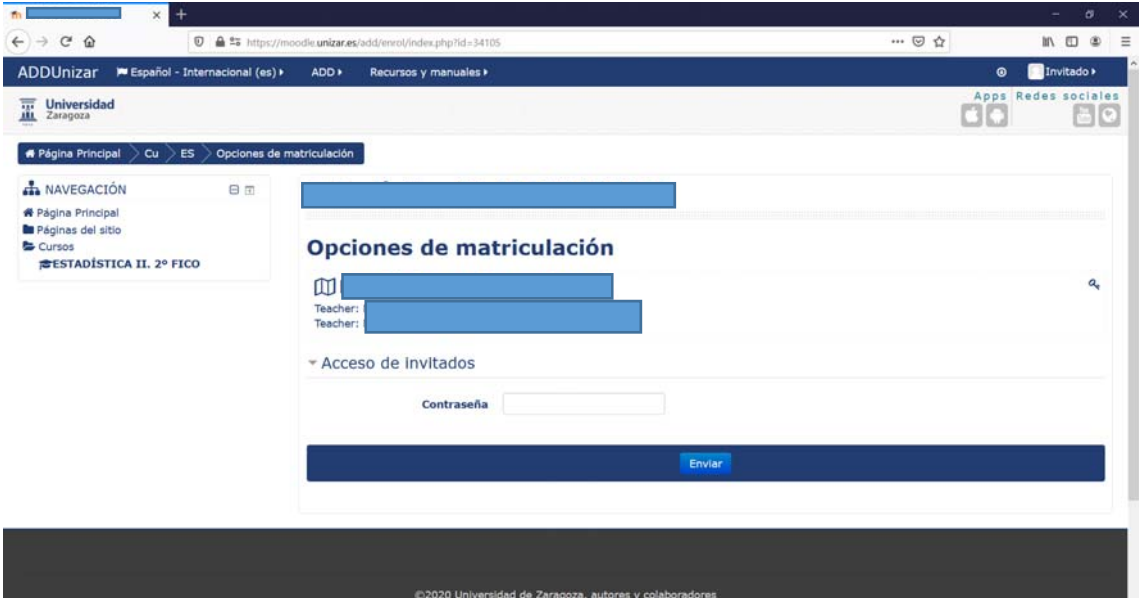